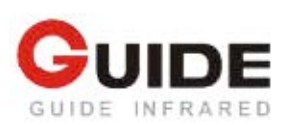

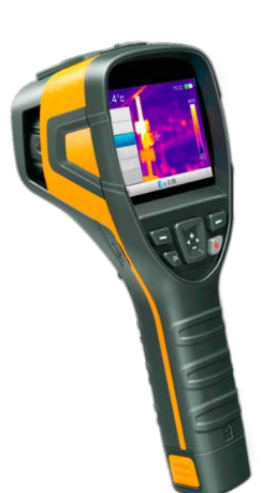

# **"B160V / B256V / B320V" ipari hőkamera**

**Használati útmutató**

<span id="page-0-3"></span><span id="page-0-2"></span>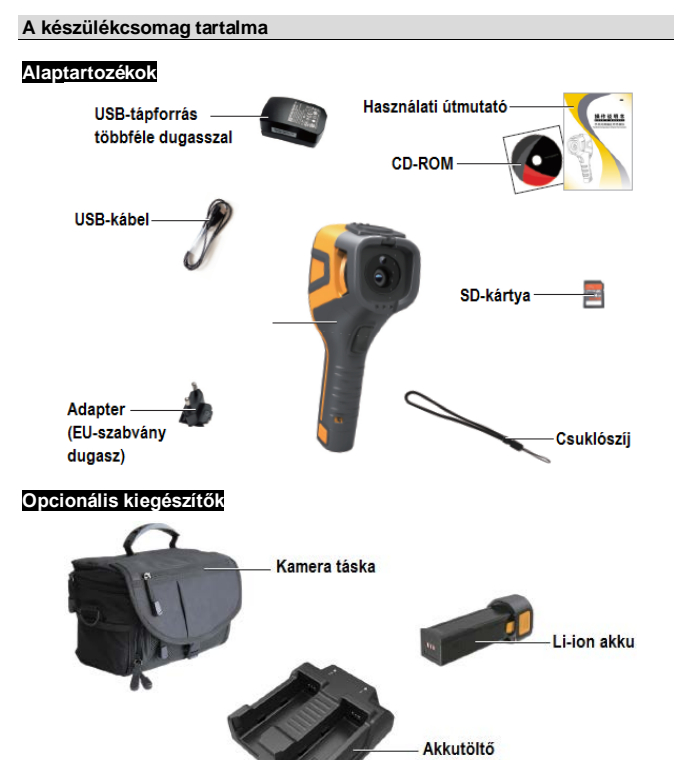

<span id="page-0-5"></span><span id="page-0-4"></span>**A készülék részei és kezelőszervei**

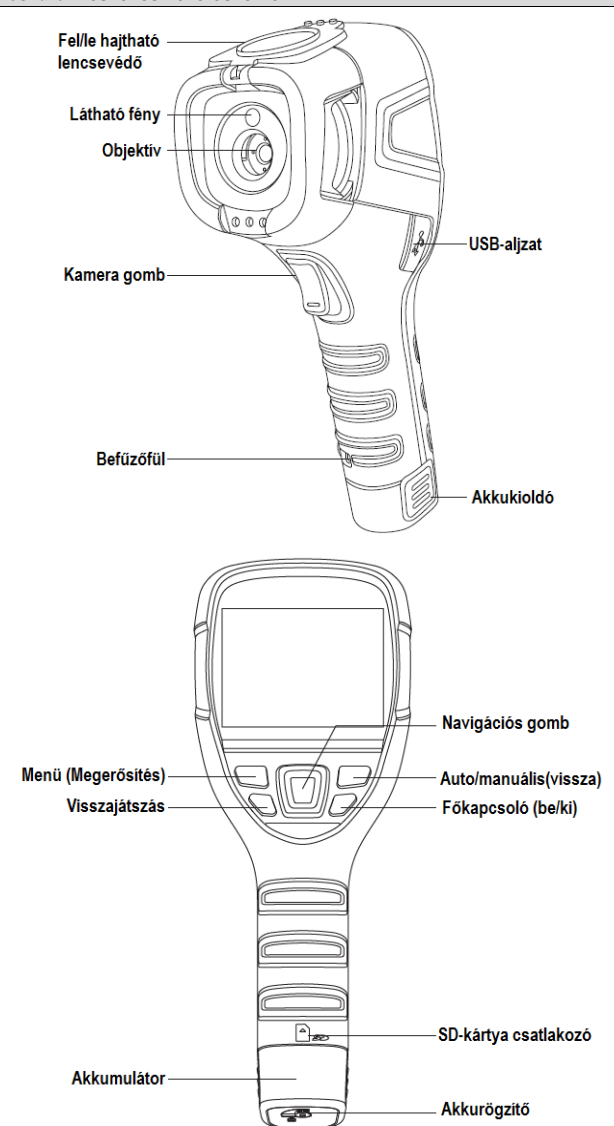

# <span id="page-0-0"></span>**A készülék bemutatása**

Professzionális 19200 / 49152 / 76900 effektív pixelszámú, látható fénytartományban 640x480 as kamerafelbontású ipari hőkamera, melyhez mobiltelefon (iPhone, Android), SD-kártya és PC is csatlakoztatható a különféle felhasználói igények kielégítése érdekében

#### *Megjegyzés:*

A használati útmutató a termékcsalád több tagjára vonatkozó információkat tartalmaz, emiatt előfordulhat, hogy egyes az útmutatóban bemutatott funkciók az aktuális készüléktípuson nem érhetők el.

#### **FCC-figyelmeztetés**

Az eszköz megfelel az FCC-előírások 15. fejezetében szereplő előírásoknak. Használat közben az alábbiakra kell számítani:

1) Az eszköz nem okozhat káros interferenciát.

2) Az eszköznek el kell viselnie bármilyen interferenciahatást, akár a működését váratlanul megzavarót is

#### <span id="page-0-1"></span>**Biztonsági tudnivalók**

#### **Mindig tartsa szem előtt az alábbi biztonsági szabályokat:**

**A készüléket használat közben tartsa, amennyire csak lehet stabilan és óvja mindenféle erős mechanikai behatástól.**

- Ne használja, és ne tárolja a készüléket a megadottól eltérő hőmérsékleti tartományban.
- Ne irányítsa a készüléket közvetlenül erős hőt kibocsátó sugárforrásokra, mint amilyen például a Nap, a lézer vagy az ívhegesztő fénye.
- Ne használja a készüléket poros, nedves környezetben. Vigyázzon, hogy víz közelében végzett munka közben ne fröccsenjen rá a víz a készülékre.
- A használaton kívüli készüléken hajtsa le a lencsevédőt.
- A használaton kívüli készüléket és tartozékait helyezze vissza a tároló dobozba.
- Ne takarja le a készülék szellőzőnyílásait.
- Óvja a készüléket és tartozékait mindenféle ütéstől, rázkódástól, leejtéstől, különben a burkolat és a készülékbelső sérülhet.
- NE szedje szét a készüléket, mert tönkreteheti és a garancia is elvész.
- A mellékelt SD-kártyát csak a készülékhez használja.
- Ne használja a készüléket a megadottól eltérő hőmérsékleti tartományban, mert károsodhat.
- Ne használjon semmilyen kenhető, zsírszerű vagy ezekhez hasonló állagú folyadékot sem a készülékhez, mert tönkremehet.
- Ha az okulár hosszabb ideje van már használatban, a kontraszt csökkenhet, és a kép kifehéredhet. Ekkor kapcsoljon át LCD-kijelzőre, majd csak bizonyos idő elteltével kapcsoljon vissza okulárra.

# **A készülék energiaellátását tölthető lítium akkumulátor biztosítja. Az akkumulátor biztonságos használata érdekében tartsa be az alábbiakat:**

- Ne próbálja felnyitni vagy szétszedni az akkumulátort.
- Ne tartsa az akkumulátort magas hőmérsékletű helyen és ne tegye ki erős hőt kibocsátó készülékek hatásának.
- Ne zárja rövidre az akkumulátor érintkezőit.
- Ne tartsa nedves helyen és ne merítse vízbe az akkumulátort.
- Ha az akkumulátor szivárogna és az elektrolit oldat a szemébe jutna, azonnal öblítse ki szemét tiszta csapvízzel és forduljon orvoshoz.
- Az akkumulátor töltését az útmutatóban leírtaknak megfelelően végezze, különben az akkumulátor felforrósodhat, tönkremehet vagy személyi sérülést is okozhat.

# **A készülék tisztogatásakor ügyeljen az alábbiak betartására:**

- Nem optikai felületek esetében: a nem optikai felületeket szükség esetén törölgesse át egy tiszta, puha kendővel.
- Optikai felületek esetében: Használat közben vigyázzon, hogy ne piszkolódjanak be az optikai felületek. Különösen vigyázzon, hogy ne érjen kézzel a lencséhez. A bőr felületén lévő nedvesség nyomot hagy a lencsén és károsíthatja az üvegfelületre felvitt optikai bevonatot. Ha az optikai lencse felülete bepiszkolódna, tisztítsa meg a megfelelő optikai lencsékhez való törlőkendővel.

## <span id="page-1-0"></span>**Az egyes kezelőszervekhez tatozó funkciók**

A B160V/B256V/B320V összesen kilenc nyomógombbal van ellátva (lásd ábrák), melyek között négy iránygomb is helyet kapott: +, -, <, >.

"**+**" és "**-**'': fenti és lenti menü kiválasztása vagy számérték növelése/csökkentése.

"◄" és " ►": a menüablak megnyitása és bezárása.

**Menü (Megerősítés)**: A főmenü megnyitása vagy a kiválasztás megerősítése.

**Auto / Manuális** (**Vissza**): fényesség / kontraszt gomb automatikus vagy manuális kapcsolása vagy visszatérés a menüre.

**Visszajátszás / Kiegyenlítés**: rövid gombnyomással visszajátszás, hosszan tartó gombnyomással kiegyenlítés érhető el.

**Főkapcsoló (be/ki)**: hosszan tartó gombnyomással kapcsolható be és ki a készülék, rövid ideig tartó gombnyomással kapcsolható "alvó" üzemmódra és "ébreszthető fel" a készülék. **Kamera gomb (kioldógomb)**: Fényképek készítéséhez.

# <span id="page-1-1"></span>**A hőkamera be- és kikapcsolása**

A kikapcsolt állapotban lévő készülék a főkapcsoló 4-5 másodperces hosszan tartó lenyomásával

bekapcsolható. Az LCD-kijelző kivilágosodik és megjelenik a kezdőképernyő. A bekapcsolt állapotban lévő készülék LCD-kijelzőjén a főkapcsoló 4-5 másodperces hosszan tartó lenyomásakor megjelenik a kikapcsolás megerősítését kérő képernyő. A "Confirm" (megerősít) választásakor a hőka-mera kikapcsol. A bekapcsolt állapotban kerülő készüléken megjelenik a főmenü (lásd ábra), ami gyakorlatilag a hőkamera fő kezelőfelülete.

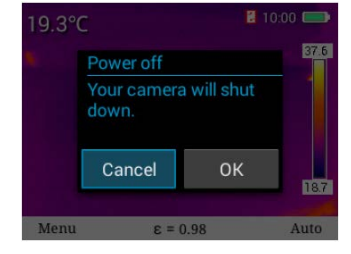

# <span id="page-1-2"></span>**A főmenü használata**

A bekapcsolt állapotban kerülő készüléken megjelenik a főmenü (lásd ábra), ami gyakorlatilag a hőkamera fő kezelőfelülete.

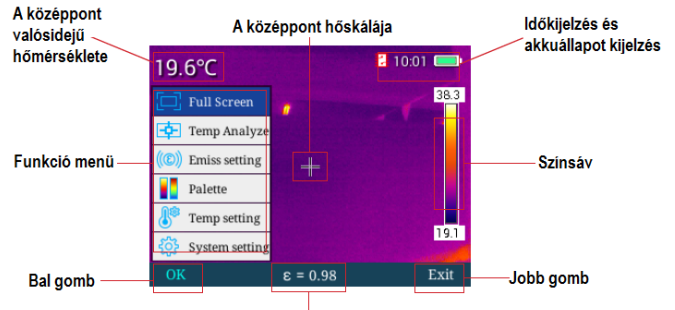

Emisszivitás

# <span id="page-1-3"></span>**Fényképezés**

A kameragomb rövid megnyomásával az aktuális kezelőfelületen látható képről fel-vétel készül, a következő ábrán látható formában.

#### <span id="page-1-4"></span>**Fájlkeresés**

Ha látszik a főmenü a "Visszajátszás" gomb megnyomásával játszhatók vissza a tárolt infravörös képek. A "Vissza" gomb megnyomásával kapcsolhat át az IR- és a látható fény módok között. A ◄ és ►gombok megnyomásával kapcsolgathatja a képeket, az itt lévő menü alatt található "Select (kiválaszt)" gomb megnyomásával léphet a "Back (viszsza)", a "Thumbnail (miniatűrkép)", a "Delete (törlés)" menüre.

A "+" vagy "-" gomb megnyomásával válaszsza a "Back (vissza)", a "Thumbnail (miniatűrkép)", a "Delete (törlés)" menüt és nyomja meg a "Vissza" gombot a főmenüre való viszszatéréshez. A "Thumbnail (miniatűrkép)" menü választása és a "Megerősítés" gomb megnyomásakor megnyílik a "Thumbnail (miniatűrkép)" menü. Itt a "+", "-" vagy a ◀, ►gombok megnyomásával válassza ki a megfelelő képet és végezze el a kívánt műveletet, ami törlés, egészképernyős meg-tekintés és más egyebek lehetnek.

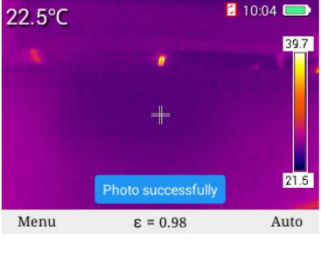

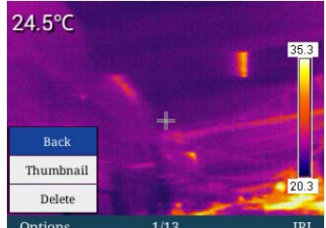

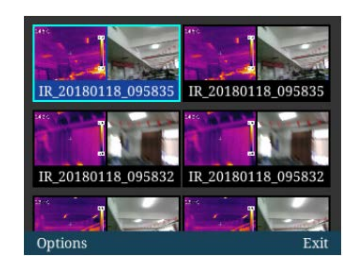

A .Select (kiválaszt)" gomb megnyomásakor a fájlkeresés menüben megjelenik a "Full screen (egészképernyő)", a "Delete (törlés)", "Full-screen deletion (egészképernyős törlés)" menü. A "+", "-<sup>,</sup>" gombok megnyomásával válogathat felfelé és lefelé haladva.

A "Full screen (egészképernyő)" gomb majd a "Megerősítés" gomb megnyomásakor a kiválasztott kép kitölti az egész képernyőt. A "Delete (törlés)" gomb megnyomásakor egyetlen kép kerül törlésre, míg a "Delete all (mindet tö-

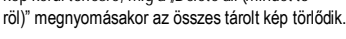

# <span id="page-1-5"></span>**Manuális kiegyenlítés**

A "Visszajátszás" gomb megnyomásával léphet be a manuális kiegyenlítés funkcióba.

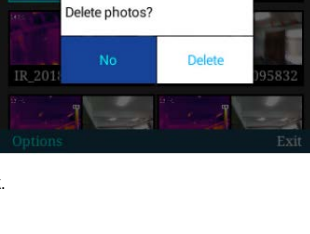

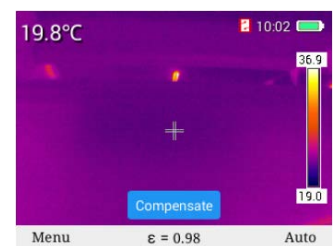

# <span id="page-1-6"></span>**Képalkotási módok kapcsolása**

Ha látszik a hőmérsékletmérés fő kezelőfelülete, a "**+**" gomb megnyomásával a következő sorrendben kapcsolhatja végig a négy képalkotási módot: hőkép mód (IR), szemmel látható normál kép mód (VIS), egyesített kép mód (MIF), kép a képben mód (PIP). A "-" gomb megnyomásával a következő sorrendben kapcsolhatja végig a négy képalkotási módot: hőkép mód, kép a képben mód, egyesített kép mód, szemmel látható normál kép mód.

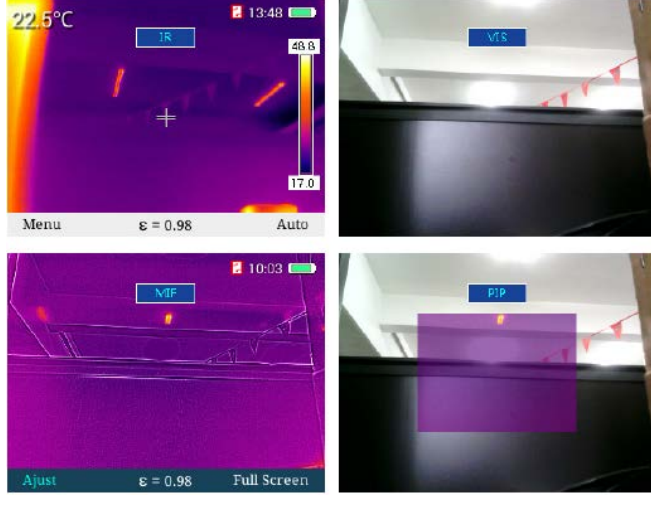

A kamera gomb megnyomásával a négy képmód mindegyikében készíthet fényképeket.

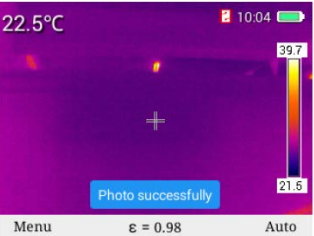

Az egyesített kép üzemmódban lehetőség van a látható fény tartományban és az infravörös tartományban készülő kép pozíció-jának beállítására. Nyomja meg a "Megerősítés" gombot az egyesített kép beállítsa mód-ba való belépéshez, majd a négy iránygomb megnyomásával mozgassa el a látható fény tartományban készült képeket, majd egyesítse a látható fény tartományban és az infra-vörös tartományban készült képeket. Az elvégzett műveletek eredményeképp létrehozott kép mentéséhez nyomja meg a "Megerősítés" gombot.

#### <span id="page-1-7"></span>**Egészképernyő mód**

A "Menü" gomb megnyomásával hívja elő a főmenü módot és a "+", "-" gombokkal válassza a "Full screen (egészképernyő)" módot. A "Megerősítés" gomb vagy a ► gomb választásával kapcsolhat egészképernyős megjelenítés módra.

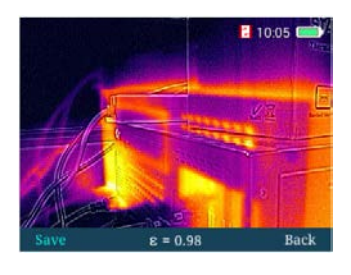

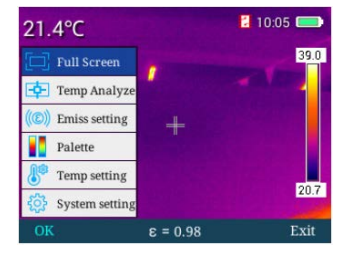

Egészképernyős megjelenítéskor a "+" gomb megnyomásával felnagyíthatja (zoom) a képeket. Nagyításkor 3 másodpercre megje-lenik a nagyítási funkció használatára emlékeztető kijelzés. 2X-es zoom fokozat esetén a "+" gomb megnyomásával négyszeresére nagyíthatók a képek, a "-" gomb megnyomásakor a kép eredeti méretre áll vissza. A kamera gomb megnyomásakor a képek mentésre kerülnek, a "Vissza" gomb megnyomásakor visszatér a valósidejű képmód.

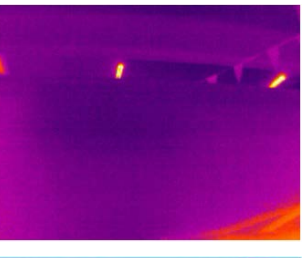

"Felső izoterma (Above)" módban a "+" és "gombbal válassza ki a magas hőmérséklet színsávját és jelentse meg vörösben. A magas hőmérsékletű terület a valósidejű képen a beállításnak megfelelően jelenik meg, az alábbi ábrán látható módon.

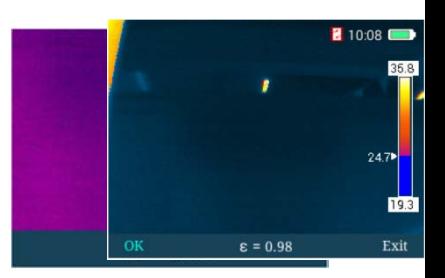

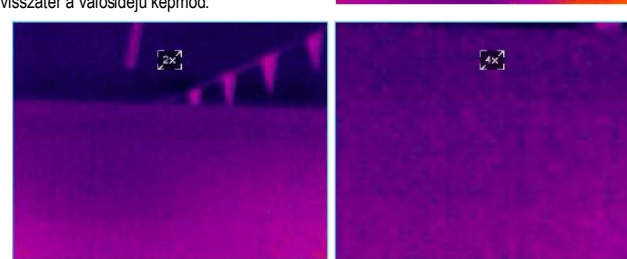

<span id="page-2-0"></span>**A hőmérsékletmérés módjának kiválasztása**<br>Ha látható a főmenü, nyomja meg a "Megerősítés" gombot vagy a ► gombot a menübe való belépéshez. A hőmérsékletmérés módjának (Temp Analyze) kiválasztásához nyomja meg a "+", ..." gombot, majd válassza ki a négy mérési mód közül - "pontmérés (Point), "területmérés legmagasabb hőmérséklettel (Area Max)", területmérés legalacsonyabb hőmérséklettel (Area Min), "felső izoterma (Above)", "alsó izoterma (Below)" - a megfelelőt.

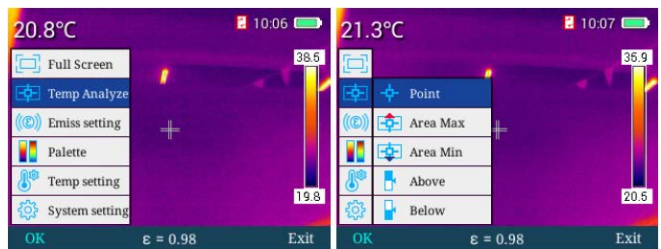

Pontmérés mérési módban a képmező közepére vonatkozó hőmérséklet kerül kijelzésre, ahogy az alábbi ábrán látható.

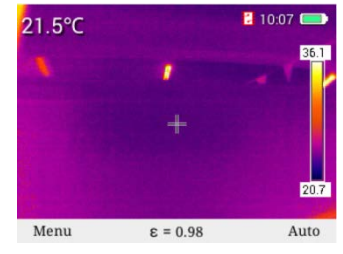

A legmagasabb hőmérséklet kijelzése az alábbi ábrán látható módon történik "területmérés legmagasabb hőmérséklettel (Area Max)" módban.

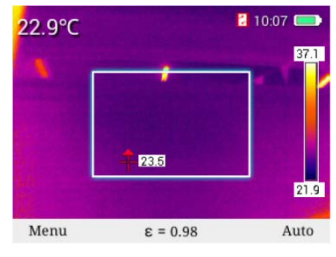

A legalacsonyabb hőmérséklet kijelzése az alábbi ábrán látható módon történik "területmérés legalacsonyabb hőmérséklettel (Area Min)" módban.

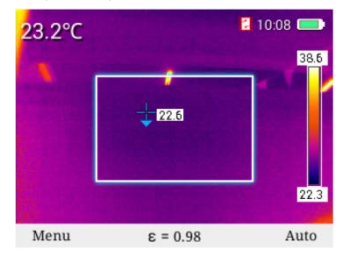

"Alsó izoterma (Below)" módban a "+" és "-" gombbal válassza ki az alacsony hőmérséklet színsávját és jelentse meg kékben. Az alacsony hőmérsékletű terület a valósidejű képen a beállításnak megfelelően jelenik meg, az alábbi ábrán látható módon.

#### <span id="page-3-0"></span>**Az emisszivitás kiválasztása**

A főmenü módban nyomja meg a "Menü" gombot és a▶ gombot az "emisszivitás beállítás (Emiss setting)" menübe és a .+", .-" gombbal válassza ki a kívánt értéket az alább látható táblázatból:

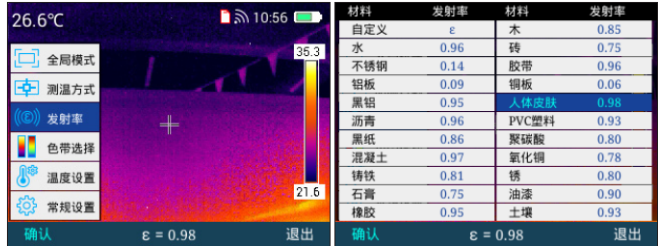

Emisszivitási értéket a felhasználó is megadhat. Az emisszivitás beállítás menüben álljon az "egyedi módra (Custom), nyomja meg a "Megerősítés" gombot és a "+", "-" gombok megnyomásával állítsa be az emisszivitást 0.01 és 1.00 tartományban. A főmenüre való visszaálláshoz nyomja meg a "kilépés (Exit)" gombot.

# <span id="page-3-1"></span>**A színsáv kiválasztása**

A főmenü módban nyomja meg a "+", "-" gombot a "színsáv kiválasztása (Palette)"menü kiválasztásához, majd nyomja meg a "Megerősítés" gombot vagy a▶ gombot a menübe való belépéshez és a ◄, ►gombok megnyomásával válassza ki a kívánt színsávot. Az ábrán látható hat színsáv közül lehet választani.

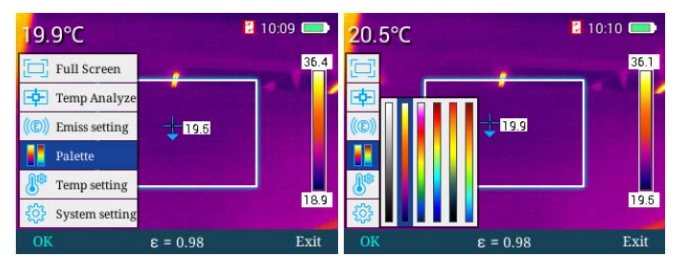

#### <span id="page-3-2"></span>**Hőmérsékletállítás**

A főmenü módban nyomja meg a "+", "-" gombot a "hőmérsékletállítás (Temp setting)"menü kiválasztásához, majd nyomja meg a "Megerősítés" gombot vagy a ▶ gombot a menübe való belépéshez. A következő almenükbe lehet belépni: "haladó (Advanced)", "hőmérséklet mértékegység (Unit)" és "riasztási hőmérséklet (Alarm Temp)" az egyes funkciók ellenőrzéséhez vagy kiválasztásához, ahogy az ábrán látható.

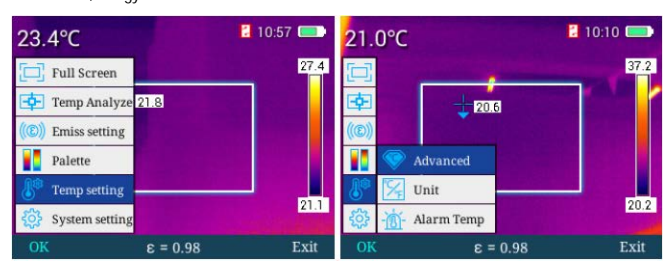

A "Megerősítés" gomb vagy a ► gomb megnyomásával lépjen be a "haladó (Advanced)" menübe, ahol a "visszavert hőmérséklet (Reflect)", "relatív páratartalom (Humidity)", hőmérsékletmérési távolság (Distance)", ahogy az alábbi ábrán látható:

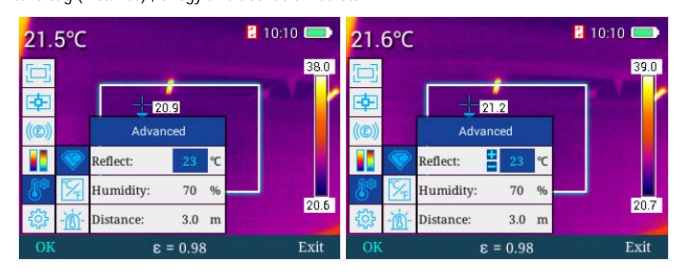

A "haladó (Advanced)" menüben nyomja meg a "+", "-" gombot a kívánt beállítás kiválasztásához, nyomja meg a ► gombot a plusz vagy mínusz előhívásához, lépjen be a "visszavert hőmérséklet (Reflect)" beállítás menübe, ahol a "+", "-" gombokkal állítsa be a számértékeket, majd a beállítás mentéséhez nyomja meg a "Megerősítés" gombot és az előző menüre való visszalépéshez, nyomja meg a ◄ gombot. A relatív páratartalom és a hőmérsékletmérési tartomány beállítása ezzel azonos módon végezhető. A főmenü módba való visszatéréshez nyomja meg a "kilépés (Exit) gombot.

A "hőmérséklet mértékegység (Unit)" menüben nyomja meg a ►gombot a hőmérsékletmérés kiválasztása menübe való belépéshez, majd a "+", "-" gomb megnyomásával válasszon a Fahrenheit és a Celsius között. A kiválasztás mentéséhez nyomja meg a "Megerősítés" gombot. Az előző menüre való visszalépéshez, nyomja meg a ◄ gombot.

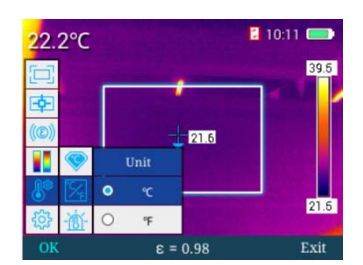

A "riasztási hőmérséklet (Alarm Temp)" menüben nyomja meg a ▶ gombot a magas riasztási hőmérséklet / alacsony riasztási hőmérséklet kiválasztása menübe való belépéshez, majd a "+", "**-**'' gomb megnyomásával válasszon a "magas riasztási hőmérséklet (High Temp.)" / alacsony riasztási hőmérséklet (Low Temp.)" között, ami kék kiemelést kap, majd nyomja meg a ▶ gombot a plusz vagy mínusz előhívásához, majd a "+", "-" gombokkal állítsa be a riasztási hőmérséklet értékét. "Magas riasztási hőmérséklet (High Temp.)" módban, ha a hőmérséklet meghaladja a beállított értéket, a szálkereszt alakú fekete-kék kurzor folyamatosan villog területmérés hőmérsékletmérési módban. "Alacsony riasztási hőmérséklet (Low Temp.)" módban, ha a hőmérséklet a beállított értéknél alacsonyabb a szálkereszt alakú fekete-kék kurzor folyamatosan villog területmérés hőmérsékletmérési módban. A beállított értékek mentéséhez nyomja meg a "Megerősítés" gombot. Az előző menüre való visszalépéshez, nyomja meg a ◄ gombot. Az aktuális menüből való kilépéshez és a főmenübe való visszatéréshez nyomja meg a "kilépés (Exit)" gombot

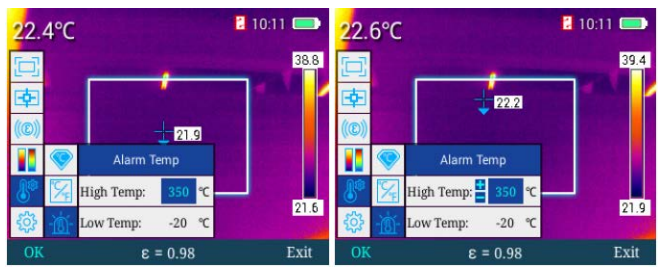

#### <span id="page-3-3"></span>**Általános beállítások**

A főmenü módban nyomja meg a "+" vagy "-" gombot az "általános beállítások"menü kiválasztásához, majd nyomja meg a "Megerősítés" gombot vagy a ▶ gombot a menübe való belépéshez. A menü "automatikus kikapcsolás (Auto off)", "idő és dátum (TimeDate)", "nyelvválasztás (Language)", "képernyőfényerő (Brightness)", "mentési hely (Storage)", "frissítés (Update)", "WIFI hot spot", "USB videó", "visszaállítás (Reset)", "súgó (Help)" és "verziószám (Version No.)" menüpontokat tartalmaz.

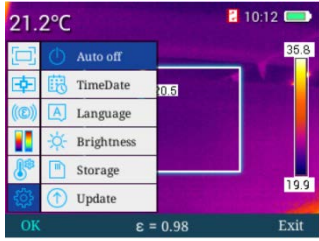

#### <span id="page-3-4"></span>**Automatikus kikapcsolás**

A főmenü módban nyomja meg a "+" vagy "-" gombot az "automatikus kikapcsolás (Auto off)""menü kiválasztásához, majd nyomja meg a "Megerősítés" gombot vagy a ▶ gombot a menübe való belépéshez, ahol a kívánt kikapcsolási funkció beállítható.

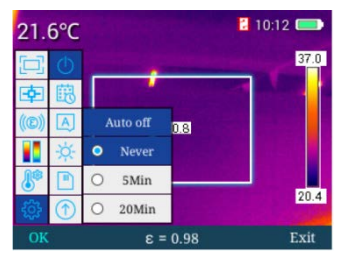

A "No" választásakor az automatikus kikapcsolás funkció nem aktív, "5 perc (5 minutes)" választásakor az automatikus kikapcsolásra figyelmeztető üzenet 5 perc elteltével jelenik meg. A "mégsem" (Cancel) választásakor a készülék nem kapcsol ki. Ha semmit sem választ, a készülék automatikusan kikapcsol. A "20 perc (20 minutes)" ugyanezt jelenti csak 20 perces időbeállítással.

#### <span id="page-3-5"></span>**Idő és dátum beállítása**

Az általános beállítás menüben a "+" vagy "-" gomb megnyomásával válassza az "idő és dátum (TimeDate)" menüt, majd nyomja meg a "Megerősítés" gombot vagy a ► gombot az "idő és dátum (TimeDate)" menübe való belépéshez, ahol a kívánt rendszeridő és dátum beállítható.

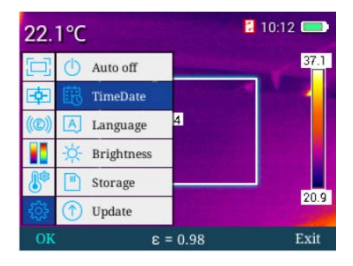

Az "idő és dátum (TimeDate)" menüben nyomja meg a → gombot a beállítani kívánt érték egyenkénti kiválasztásához. Az aktuális kiválasztás kék színű kiemelést kap, ekkor a "+", "-" gomb megnyomásával állíthatja be a kívánt értéket. A beállítás mentéséhez nyomja meg a "Megerősítés" gombot. Az előző menüre való visszalépéshez, nyomja meg a ◄ gombot.

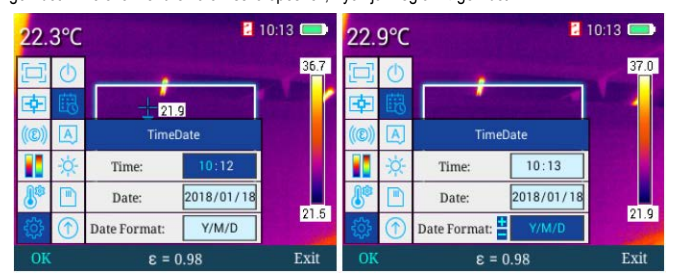

### <span id="page-4-0"></span>**Nyelvválasztás**

Az általános beállítás menüben a "+" vagy "-" gomb megnyomásával válassza a "nyelvválasztás (Language)" menüt, majd nyomja meg a "Megerősítés" gombot vagy a ►gombot a menübe való belépéshez, ahol a "+", "-" gomb megnyomásával választhatja ki a kívánt nyelvet

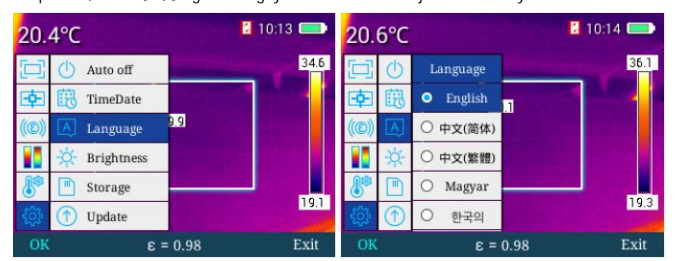

# <span id="page-4-1"></span>**Képernyőfényerő**

Az általános beállítás menüben a "**+**" vagy "**-**'' gomb megnyomásával válassza a "képernyőfényerő (Brightness)" menüt, majd nyomja meg a "Megerősítés" gombot vagy a ▶ gombot a menübe való belépéshez, ahol a ◄ gombbal csökkentheti, a ► gombbal növelheti a fényerőt öt fokozatban. A beállítás mentéséhez nyomja meg a "Megerősítés" gombot. A főmenü módba való visszatéréshez nyomja meg a "kilépés (Exit) gombot.

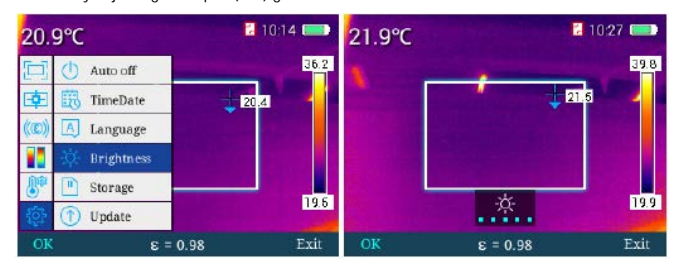

### <span id="page-4-2"></span>**Mentési hely**

Az általános beállítás menüben a "+" vagy "-" gomb megnyomásával válassza a "mentési hely (Storage)" menüt, majd nyomja meg a "Megerősítés" gombot vagy a ▶ gombot a menübe való belépéshez, ahol a "+" vagy "-" gomb megnyomásával választhatja ki a mentés helyét. A készülék a 16GB-os SD-memóriakártya beállítást támogatja. A főmenüben nyomja meg a "Kamera" (kioldó) gombot. Az ekkor készülő fényképek az SD-kártyán menthetők el. Ha nincs SD-kártya behelyezve, a felvételek a készülék beépített memóriájába kerülnek. Ha nincs SD-kártya behelyezve és külső SD-kártya (External SD) beállítás lett kiválasztva, megjelenik a "nincs SD-kártya érzékelve (no external SD detected)" üzenet.

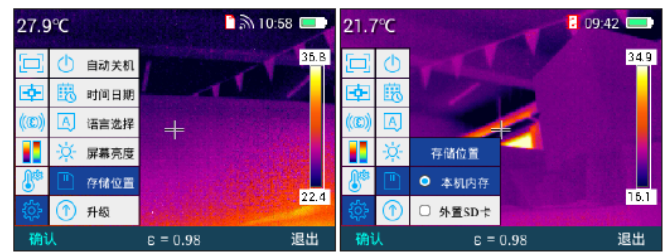

Sikertelen mentés esetén, ha a memória megtelt, megjelenik az erre utaló üzenet.

# <span id="page-4-3"></span>**Frissítés**

Frissítéssel kapcsolatban lépjen kapcsolatba a jótállási jegyen feltüntetett márkaszervizzel.

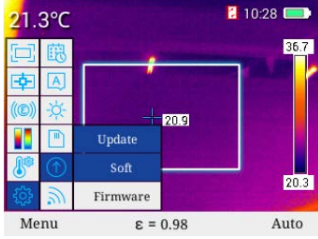

# <span id="page-5-0"></span>**WIFI hot spot**

Az általános beállítás menüben a "+" vagy "-" gomb megnyomásával válassza a "WIFI hot spot" menüt, nyomja meg a "Megerősítés" gombot vagy a ▶ gombot a menübe való belépéshez, majd nyomja meg a "Megerősítés" gombot vagy a ▶ gombot a WIFI be- vagy kikapcsolásához. A sikeres bekapcsoláskor a képernyő jobb felső sarkában megjelenik a WIFI-ikon. A hőmérsékletmérés APP és az infravörös analizáló szoftver ezt követően WIFI-kapcsolattal csatlakoztatható a készülékhez és valósidőben analizálhatók az infravörös valósidejű videók és képek.

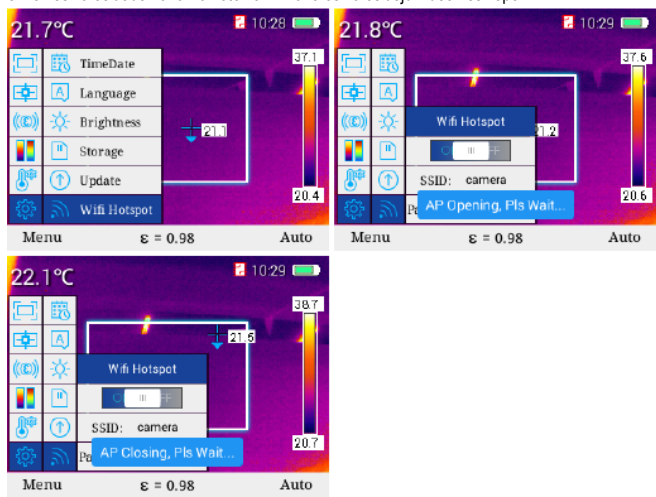

#### <span id="page-5-1"></span>**USB-videó**

- 1. Csatlakoztassa a készüléket USB-kábellel a számítógéphez.
- 2. Lépjen be a "TCP/IP v4" beállító interfészbe, állítsa az "Internet protocol version 4 (TCP/IPv4)" attribútumot "Automatic acquisition of IP address" és "Automatic acquisition of DNS server address" opcióra, majd kattintson a "Megerősítés"-re.

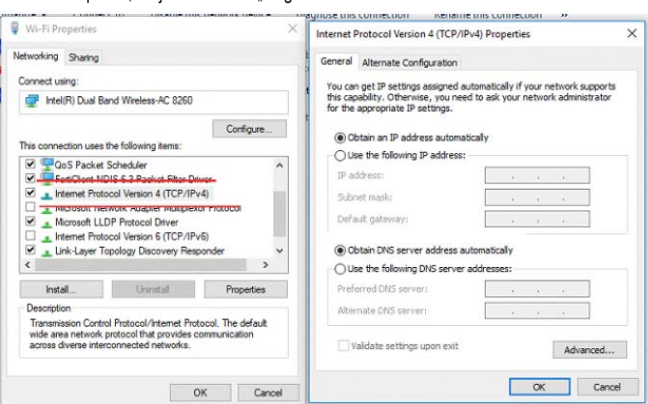

3. Az általános beállítás menüben a "+" vagy "-" gomb megnyomásával válassza az "USB video" menüt, nyomja meg a "Megerősítés" gombot vagy a ▶ gombot a menübe való belépéshez, majd nyomja meg "+" vagy "-" gombot a funkció be- vagy kikapcsolásához. Ezt követően nyomja meg a "Megerősítés" gombot az USB videó funkció be-ki kapcsolási beállításának mentéséhez. Ha az USB videó funkció be van kapcsolva, a PC infravörös analízis szoftver USB-n keresztül csatlakozik a készülékhez, hogy valósidejű infravörös videókat és képeket továbbítson és analizáljon.

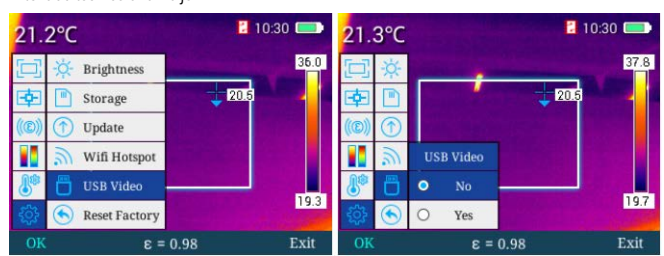

4. Miután a számítógép beazonosította a hálózatot, elindul az "Infravörös analízis szoftver"

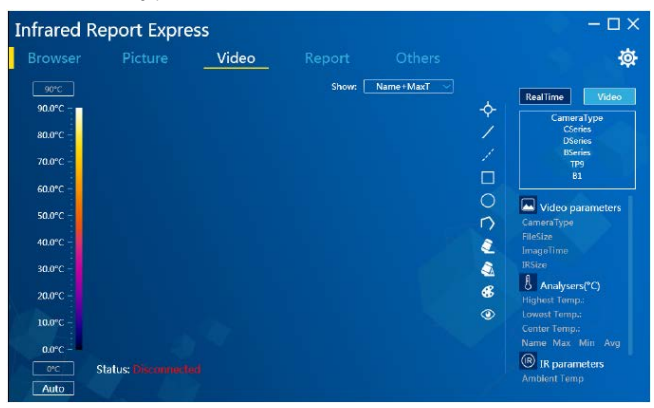

5. Kattintson a "Video analysis"-re és válassza a "BSeries"-t a készülékválasztó ablakban. Válassza az "USB"-t a megjelenő csatlakozási beállítás párbeszédablakban:

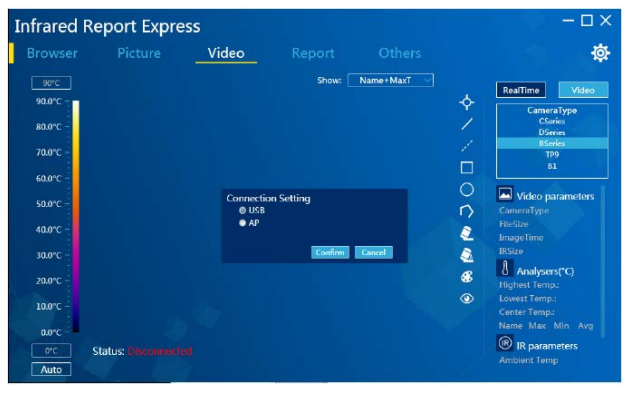

6. A készülék normál csatlakoztatásához kattintson a "Confirm" (Megerősít) mezőre. Az infravörös analízis szoftver a számítógépről megjeleníti a valósidejű infravörös képet és megfelelően analizálja.

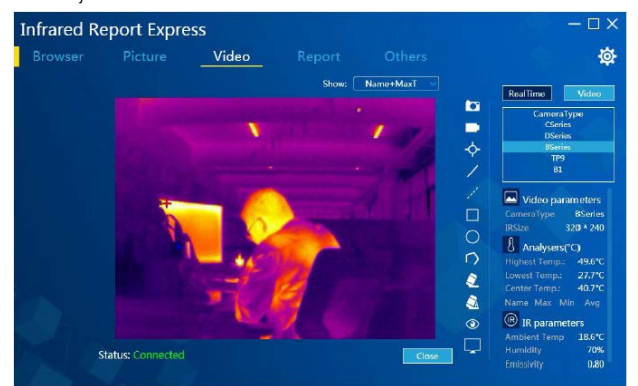

# <span id="page-5-2"></span>**Windows 7 meghajtó telepítése**

**Az alábbi leírásban szereplő és az adott operációs rendszerrel működő számítógép által megjelenített üzenetek, menüelnevezések eltérhetnek. Az alábbi telepítési eljárás leírása csak tájékoztatásul szolgál.**

- 1. Csatlakoztassa a készüléket USB-kábellel a számítógéphez.
- 2. Lépjen be a "device manager"-be (eszközkelező) és az "other devices"-ben (egyéb eszközök) keresse meg az "IrCamera"-t.

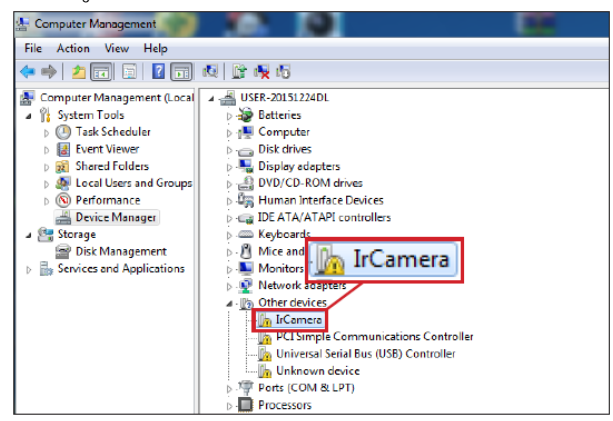

3. Az egér jobb gombjával kattintson az "IrCamera"-ra válassza a meghajtó applikációs szoftver frissítést és lépjen be az "updating driving application softver" (meghajtó applikációs szoftver frissítése) interfészbe.

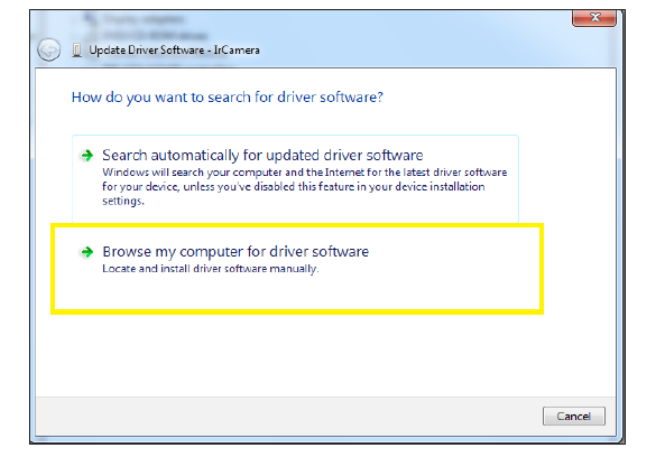

4. Válassza a "**browse the computer to find the driving application software**" (az applikációs szoftver keresése a számítógép mappáiban) opciót, majd válassza a "**choose from the device driving application lists in this computer**" (az eszközmeghajtó applikáció kiválasztása a számítógépen lévő listából) és kattintson a "next"-re (következő, v. tovább).

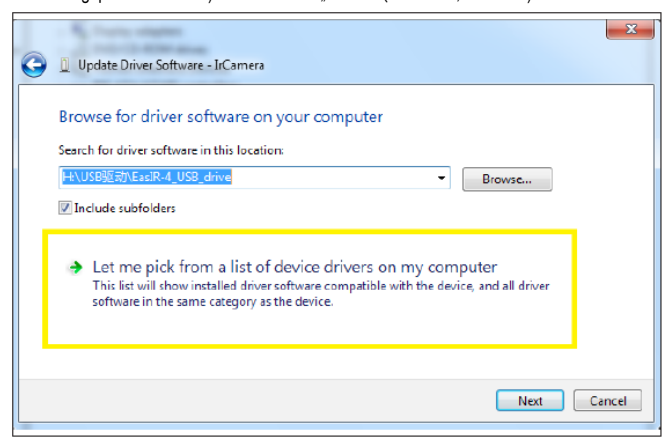

5. Válassza a "network adapter"-t (hálózati adapter) és kattintson a "next"-re (következő, v. tovább), lépjen be a hálózati adapter frissítése meghajtó applikáció interfészbe, válassza a "Microsoft Corporation"-t a gyártói listából, válassza a "Remote NDIS compatible Device" opciót a megfelelő hálózati adapter kiválasztása ablakból, majd kattintson a "next"-re (következő, v. tovább).

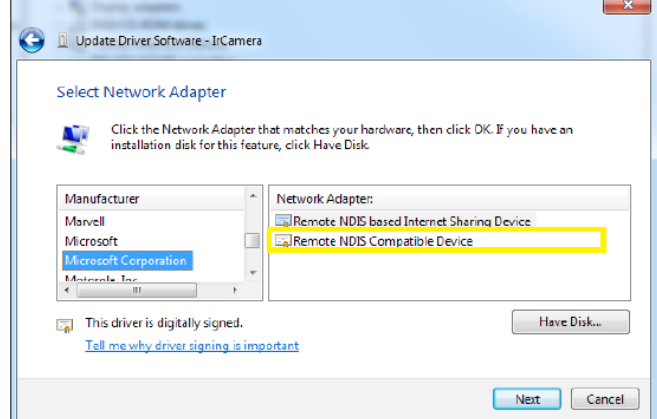

6. Kattintson a "Yes"-re (igen) a meghajtó applikáció frissítésére figyelmeztető ablakban

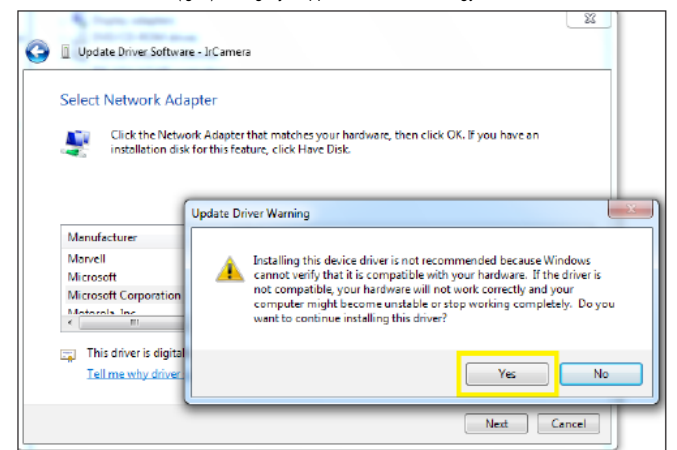

7. A frissítés után a számítógép üzenetet küld a sikeres frissítésről.

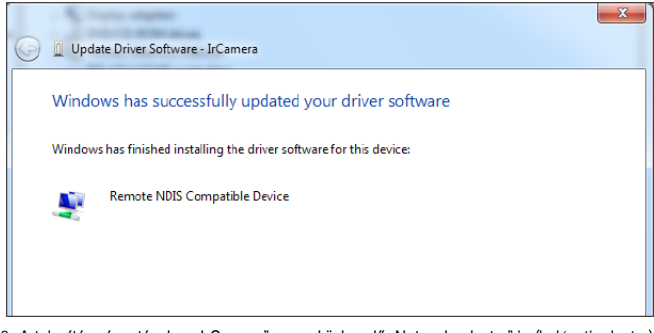

Computer Management File Action View Help Computer Management (Local 4 - USER-20151224DL **Batteries** System Tools **A** Task Scheduler Computer **B** Event Viewer ical Disk drives<br>استطال Display adapters Shared Folders DVD/CD-ROM drives Local Users and Groups <sup>O</sup> Performance Human Interface Devices IDE ATA/ATAPI controllers Device Manager Storage Keyboards Disk Management Mice and other pointing devices  $\triangleright$   $\overline{\mathbb{B}}$  Services and Applications Monitors **Explorer to the Control of the Control of School School School School School School School School School School School School School School School School School School School School School School School School School Scho** Cther device PCI Simple Communications Controller **De** Universal Serial Bus (USB) Controller **The Unknown device** Ports (COM & LPT) Processors Sound, video and game controllers

# <span id="page-6-0"></span>**Windows 10 meghajtó telepítése**

- 1. A Win10 operációs rendszer meghajtó jóváhagyása letiltva.
- 2. Csatlakoztassa a kamerát a számítógéphez az USB-kábellel, kapcsolja be a kamerán az "USB real-time video" (USB valósidejű videó) funkciót.
- 3. Lépjen be a számítógép a "device manager"-be (eszközkelező)" / " port (COM és LPT). az eszközök USB-eszközként már regisztrálva vannak. Kattintás jobb gombbal az "update device driver" (eszközmeghajtó frissítése) opción.

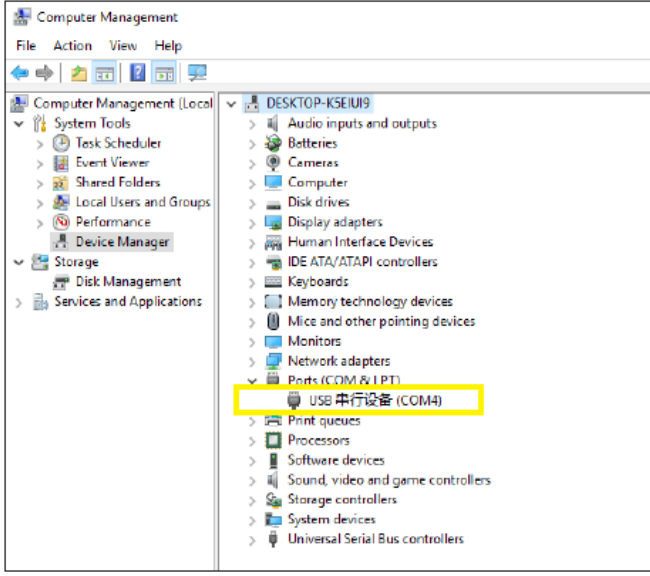

4. Kattintson a "browse my computer for driver software (R)" (a meghajtó szoftver keresése a számítógépen).

 $\overline{\phantom{0}}$ 

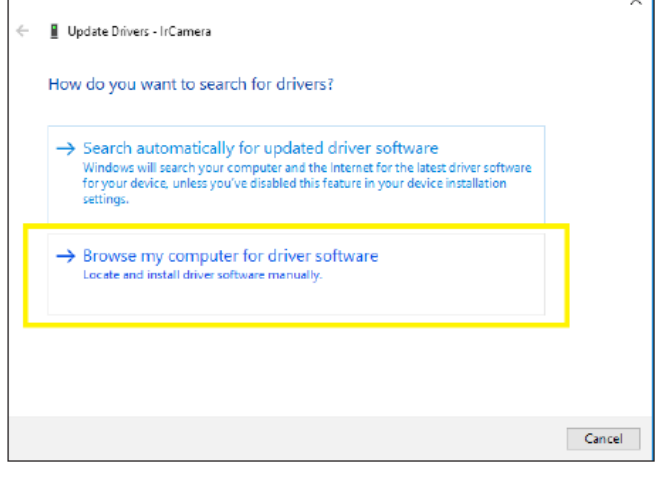

8. A telepítés végeztével az "IrCamera" az eszközkezelő "Network adapter"-je (halózati adapter) alatt lesz található.

5. Kattintson a "let me select in the list of available drivers from the computer (L)" (kiválasztom a számítógépen elérhető meghajtók listájából).

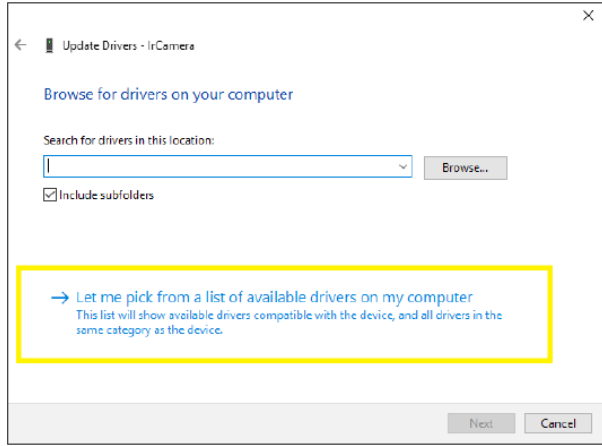

6. Kattintson a "from disk to install"-ra (telepítés lemezről).

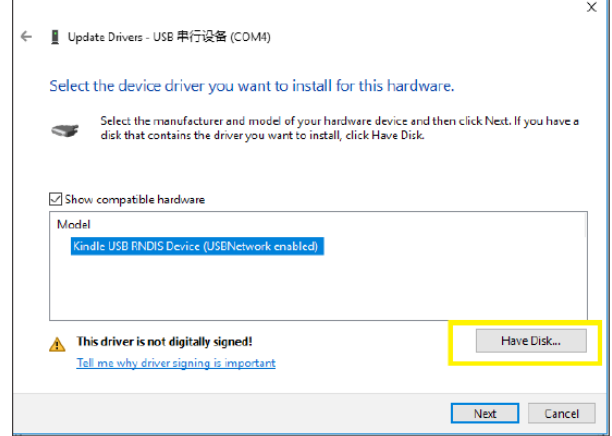

7. Kattintson a "Browse"-ra (Keresés) a meghajtó elérési útján, válassza a mellékelt telepítőprogramot és kattintson az OK"-ra (Tanács: "Please download the driver from the supplied card" -Töltse le a meghajtót a mellékelt lemezről).

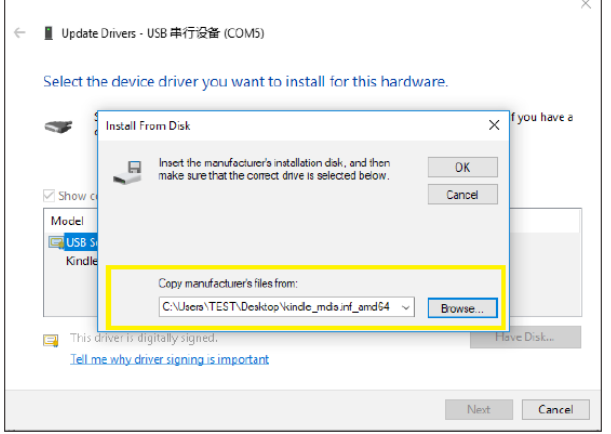

8. A meghajtó sikeres telepítése után megjelenik a "Windows sikeresen frissítette a meghajtót" üzenet.

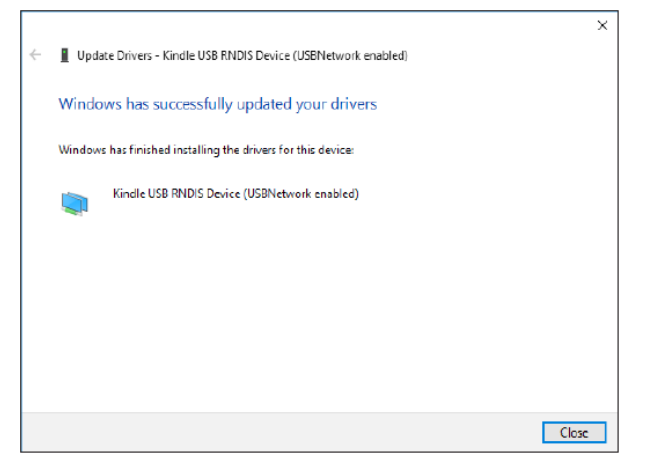

9. A meghajtó telepítésének befejezése után lépjen be a "device manager"-be (eszközkelező) a hálózati adapterben (hálózati eszközök). Itt megtalálhatja a "Kindle USB RNDIS Device" eszközt, ami a meghajtó sikeres telepítésének befejeződését jelenti.

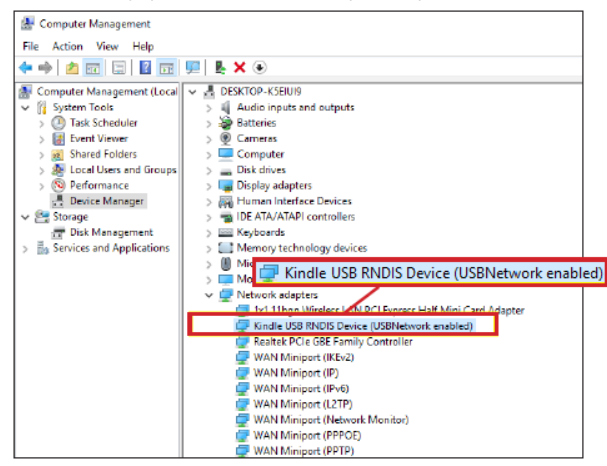

Ha a meghajtók sikeresen fel lettek telepítve, az analizáló szoftver csatlakoztatható!

# <span id="page-7-0"></span>**Visszatérés a gyári alapbeállításokhoz**

Az általános beállítás menüben a "+" vagy "-" gomb megnyomásával válassza a "Factory reset" menüt, nyomja meg a "Megerősítés" gombot vagy a ▶ gombot a visszaállítás végrehajtásának vagy elutasításának kiválasztását kérő párbeszédablak megjelenítéséhez. Ha vissza akar térni a gyári alapbeállításokhoz válassza a "Yes"-t (igen). Ha meggondolta magát, válassza "No"-t (nem).

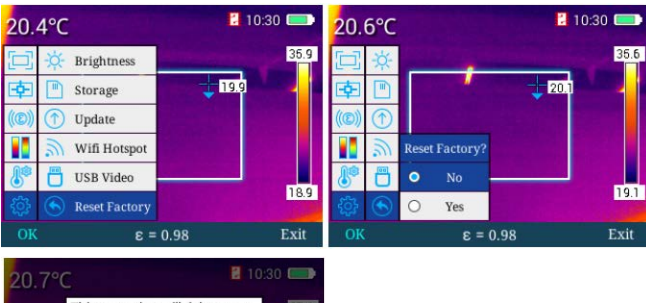

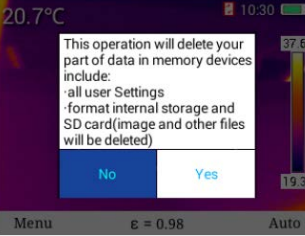

# <span id="page-7-1"></span>**Súgó - Help**

Az általános beállítás menüben a "+" vagy "-" gomb megnyomásával válassza a "Help" menüt, nyomja meg a "Megerősítés" gombot vagy a ▶ gombot a menübe való belépéshez. A menüben a ◄ vagy ► iránygombokkal lapozgathat a súgóképernyők között. A kilépéshez és a főmenüre való visszaálláshoz nyomja meg a "Kilépés" (Exit) gombot.

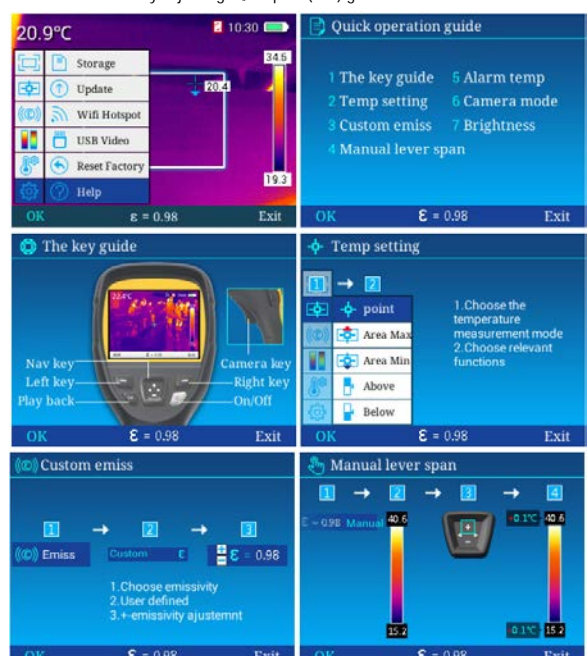

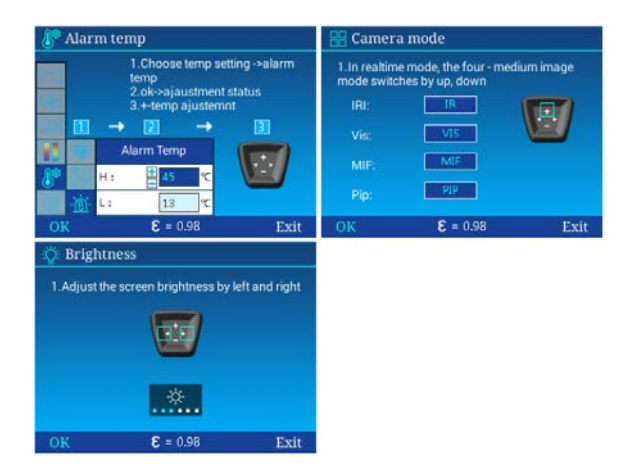

### <span id="page-8-0"></span>**Verziószám**

Az általános beállítás menüben a "+" vagy "-" gomb megnyomásával válassza a "Version No." (verziószám) menüt, nyomja meg a "Megerősítés" gombot vagy a ▶ gombot a menübe való belépéshez. Itt található az eszköz szoftverének, kernelének és firmverjének verziószáma. A kilépéshez és a főmenüre való visszaálláshoz nyomja meg a "Kilépés" (Exit) gombot.

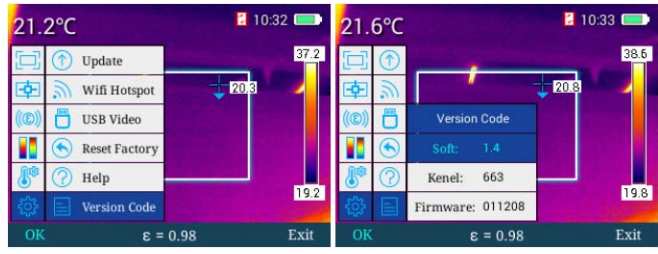

### <span id="page-8-1"></span>**Luminancia / kontraszt állítás**

Az általános beállítás menüben nyomja meg az **Auto/Manuális** gombot a manuális luminancia / kontraszt beállítási módba való belépéshez. Nyomja meg a▶ gombot a Tmax (maximum-hőmérséklet) csökkentéséhez és a Tmin (minimumhőmérséklet) ezzel egyidejű növeléséhez. Nyomja meg a ◄ gombot a Tmax (maximumhőmérséklet) növeléséhez és a Tmin (minimumhőmérséklet) ezzel egyidejű csökkentéséhez. A "+" gomb megnyomásakor nő a Tmax és a Tmin, a "-" gomb megnyomásakor csökken a Tmax és a Tmin egyidejűleg.

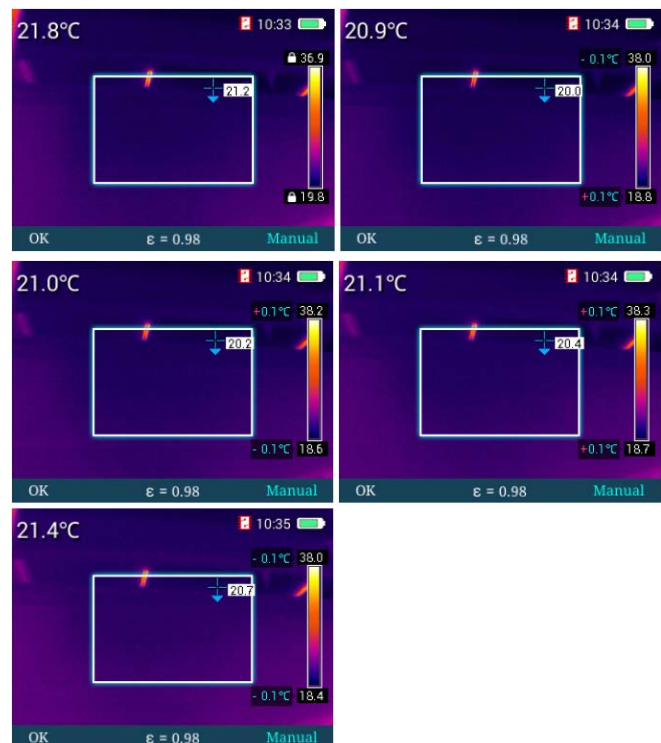

# <span id="page-8-2"></span>**Készenlét**

Bármilyen menüben a főkapcsoló rövid megnyomásával készenléti módra állíthatja a hőkame-rát. A készenléti módban lévő hőkamera csak a főkapcsoló megnyomásával "ébreszthető" fel.

Figyelem!<br>A terméket használata során ne tegye ki semmilyen elkerülhető kémiai, fizikai behatásnak, sokknak, amelyről<br>sejthető vagy ismert, hogy a károsodását okozhatja. Kerülje el, hogy a terméket karbantartás elmaradása *más mulasztás-jellegű hatás vagy kár érje.* 

*Úgy a szállítás, tárolás, mint a használat során vigyázzon az eszközre. Óvja a rázkódástól, súrlódástól, ütődéstől, sugárzásoktól (pl. de nem kizárólag víz-, napsugárzás, elektromos, hő- vagy mágneses hatás). Ne engedje, hogy vegyi anyag vagy más behatás érje, mindig használja tiszta kézzel.*

# <span id="page-8-3"></span>**Esetlegesen előforduló hibák és megoldásuk**

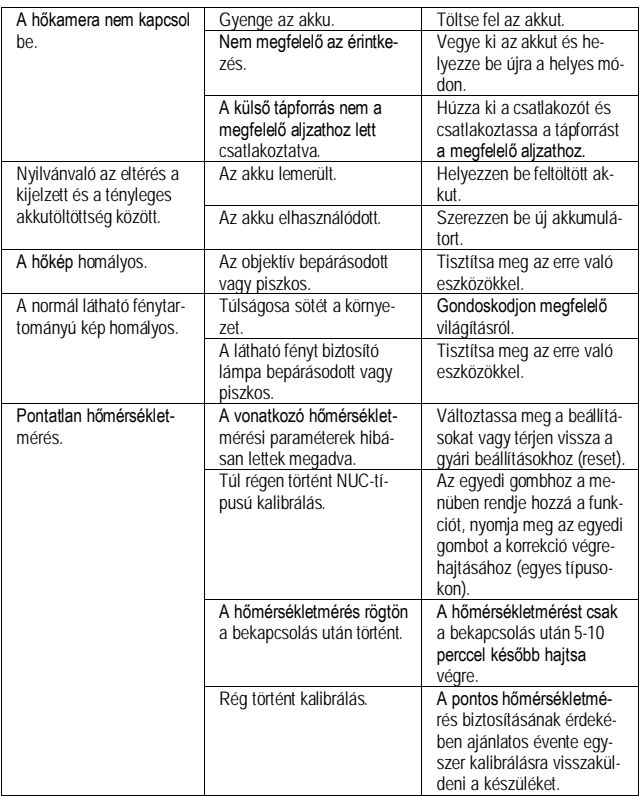

# *Az előzetes értesítés nélküli változtatás joga fenntartva!*

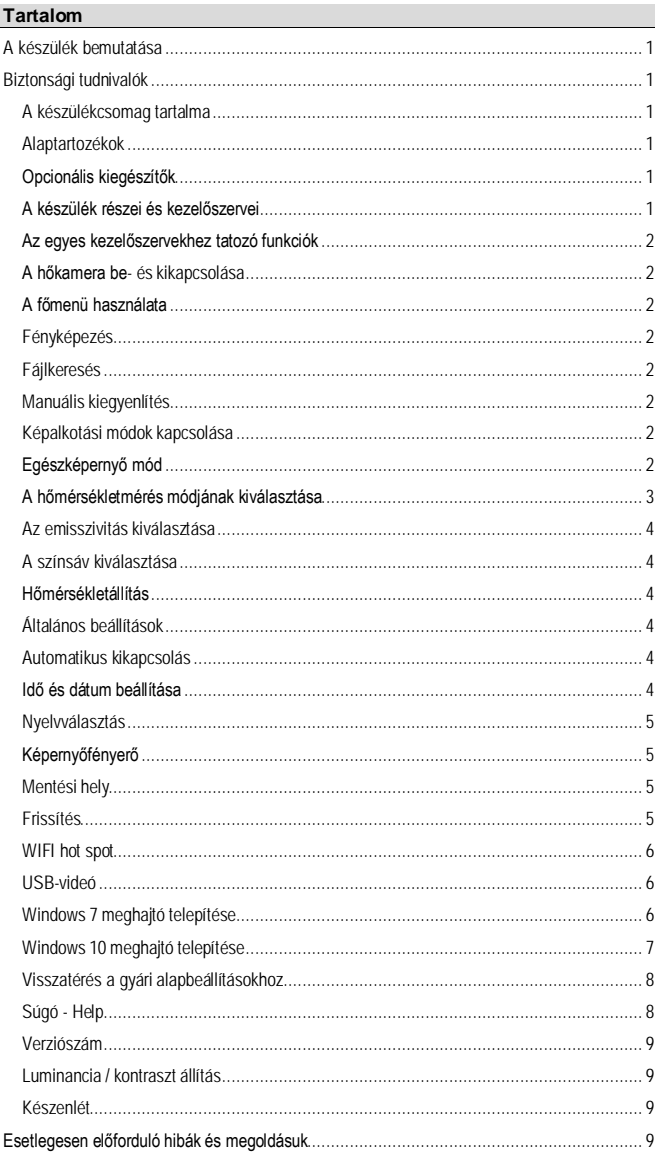